## How to Enter or Correct your Montgomery County Building ID (MBID)

It is critical that you enter your Montgomery County Building ID (MBID) in the 8 digit format exactly as it appears in DEP's covered buildings list and tax records, including any zeroes at the beginning of the ID.

## 1. Locate Your MBID

If you are unsure about the MBID contact DEP a[t energy@montgomerycountymd.gov.](mailto:energy@montgomerycountymd.gov) If your building or property spans several tax parcels, please contact DEP so that we can tell you which parcel ID to enter.

You also may look up the ID by address using thi[s map.](https://mcgov-gis.maps.arcgis.com/home/webmap/viewer.html?webmap=27f71ddb918d471485fcda29a4c58eca) Click on the map to get a pop-up with details about the tax parcel. You may note or copy the Property ID which is your MBID. This detail box also shows the Gross Floor Area of the property.

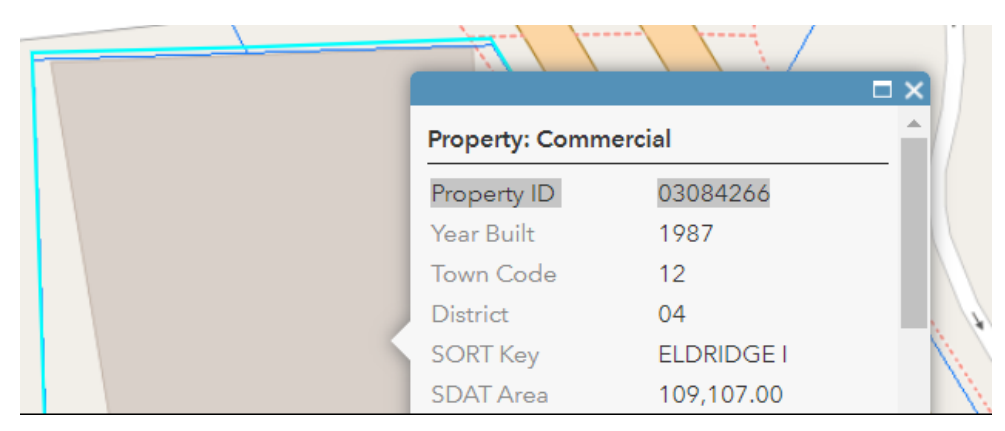

## 2. Enter/Update Your MBID

Navigate to the Details tab within the Property you need to update:

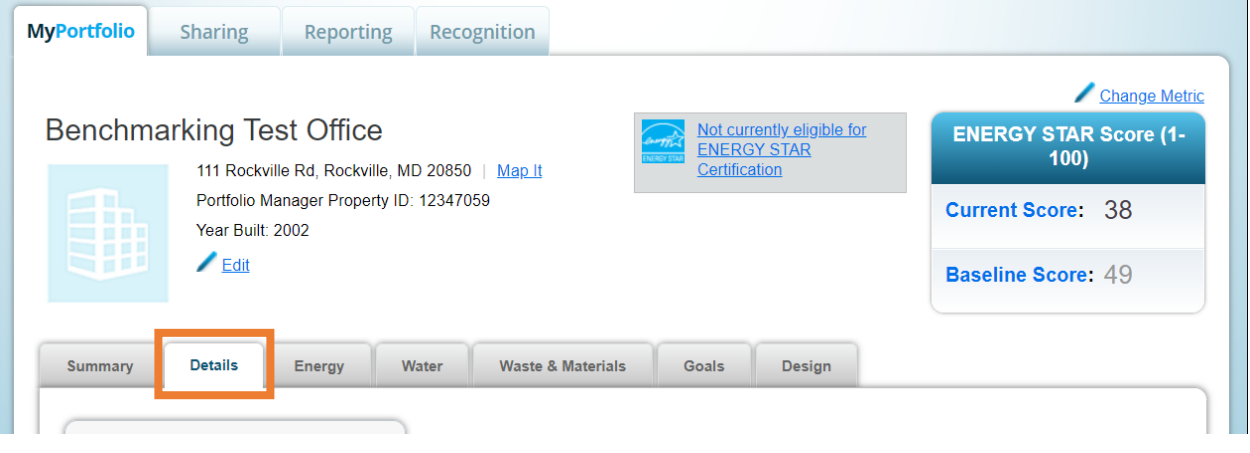

Scroll down to the **Unique Identifiers (IDs)** box on the left side of the page and click "Edit"

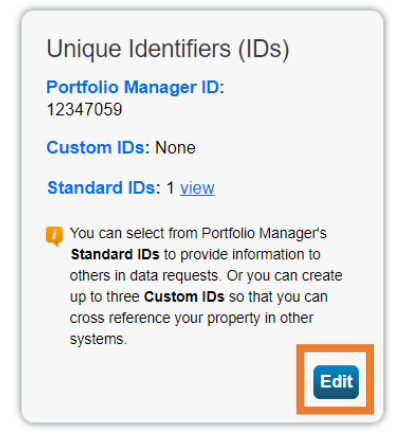

Pick "Montgomery County, MD Building ID (MBID) from the drop down and enter your MBID number in the 8 digit format exactly as it appears in DEP's covered buildings list and tax records, including any zeroes at the beginning of the ID. If you submit with an incorrect format your report cannot be processed.

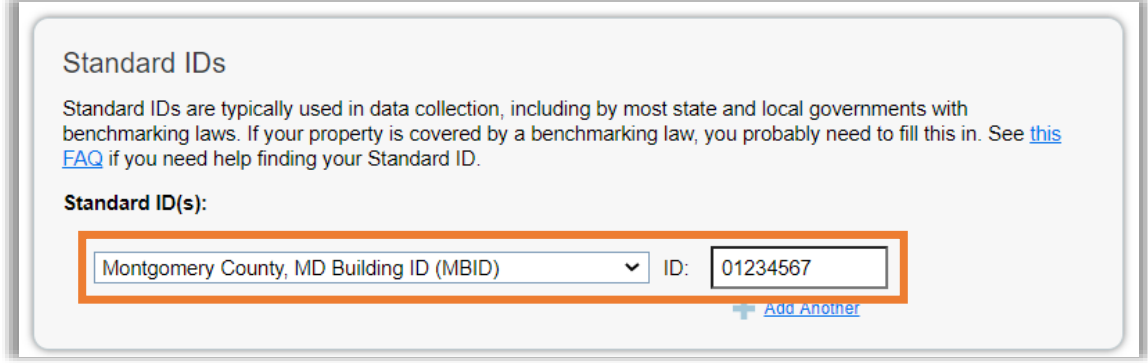

Click Save to save your ID.

## 3. Submit or Resubmit Data to DEP

When you are ready, you must visit the reporting link which is always posted on DEP's energy benchmarking page at: [https://www.montgomerycountymd.gov/green/energy/benchmarking.html.](https://www.montgomerycountymd.gov/green/energy/benchmarking.html) If you have made **any** changes to your property, you must resubmit so we receive notice of the changes.

The link will take you to Portfolio Manager. You may need to log in.

At the bottom of the reporting link page, select the properties you wish to submit. Click "Generate Response Preview."

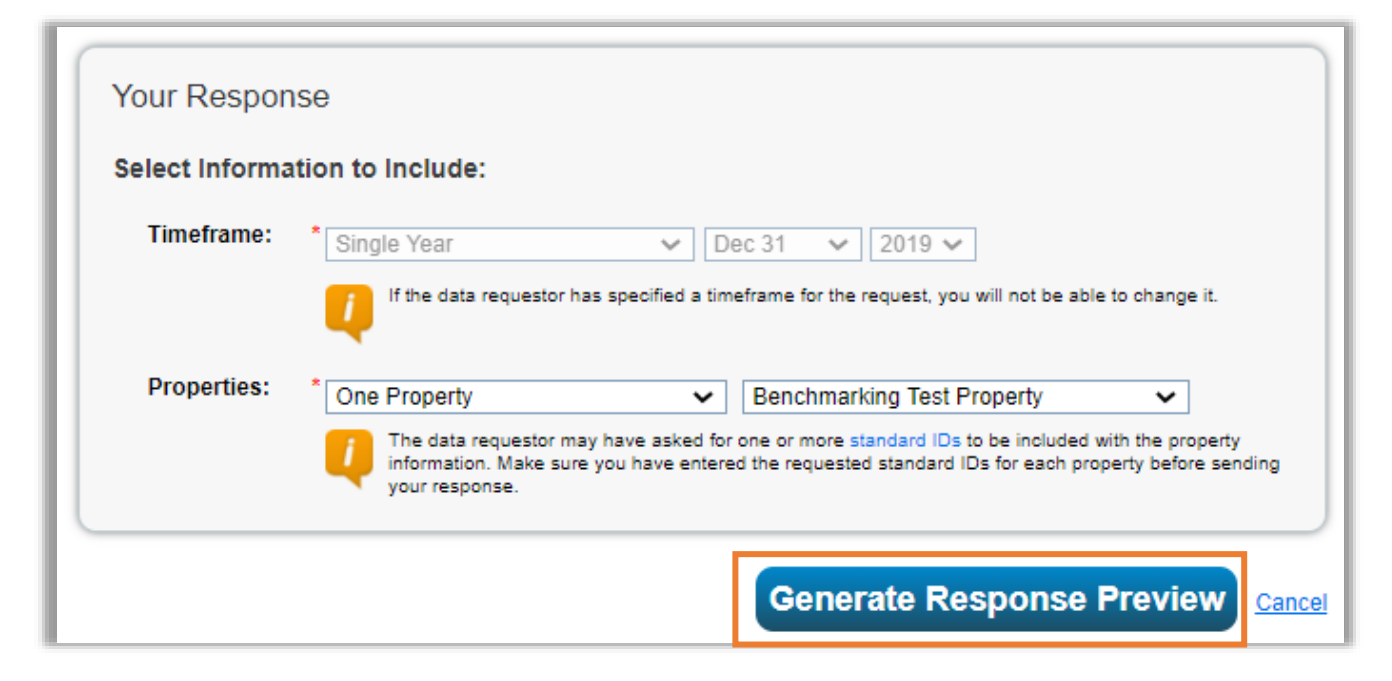

You will be returned to the Reporting tab and will see a new entry in your report list. You must select "**Send Response"** from the Action menu:

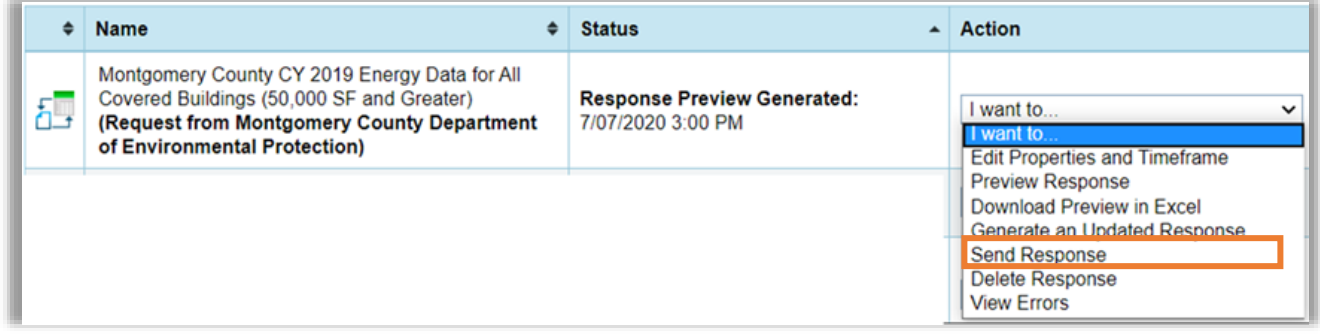

Select who should receive a confirmation from your contacts, or enter their emails. Check the box to certify that you are releasing your data to DEP and click "E-Sign Response." You will then see a green check box indicating you have signed the document. Click "Send Data."

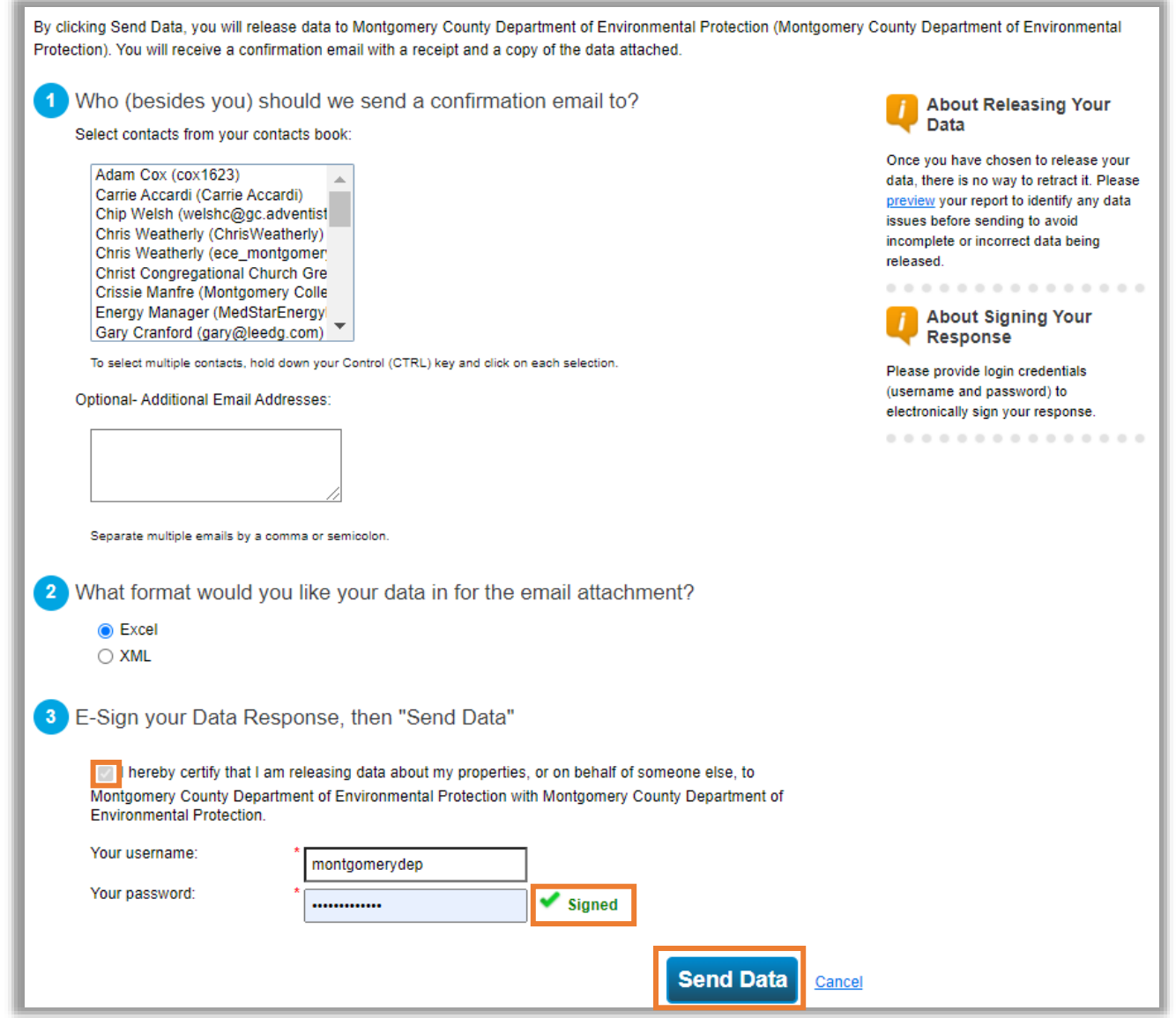

That's it! If you want to double check that we have received your report you may email [energy@montgomerycountymd.gov.](mailto:energy@montgomerycountymd.gov) Annual energy benchmarking reports are due by June 1<sup>st</sup> each year.